# **How to access Hwb.**

Type Hwb into your search engine to log in.

This video starts from an empty browser and takes parents/carers through logging in to Hwb with their children – then in to j2e.

### [How to log into Hwb](https://youtu.be/FifpAgXUJq8)

This second video looks specifically at how parents can help their children to access a tile that you may have produced following my guide.

#### [How to use J2E tiles](https://youtu.be/PY9BycdzD9A)

A video explaining how parents can support our youngest learners by uploading images of their 'non digital' work into j2e.

[How to upload childrens non digital work to J2E](https://youtu.be/ObUSGB0UCuc)

Click on

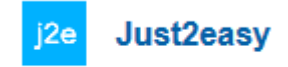

You will then see this screen.

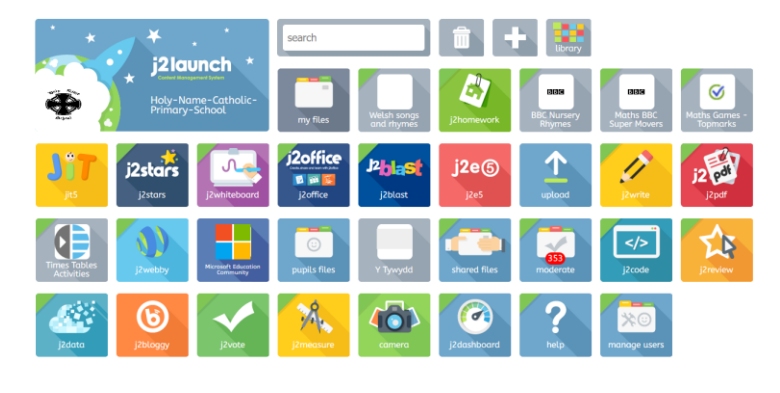

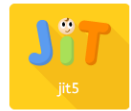

To name your work: Type the name of your work here.

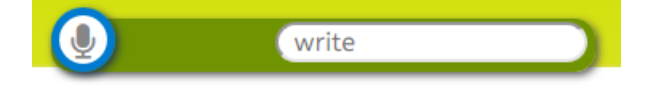

To save your work click on this icon.

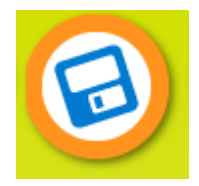

To get a blank page – click on here:

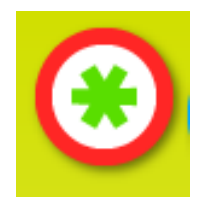

## **Write**

1. To use the write tool click on the green **write** tab at the top of the page.

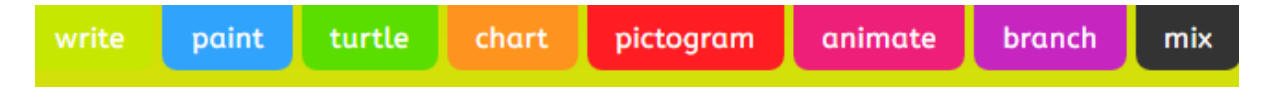

2. Select a template or picture as your background.

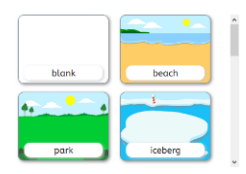

3. You can now begin to write on your background. To change the font, size and colour, use the options on the left hand side of the page.

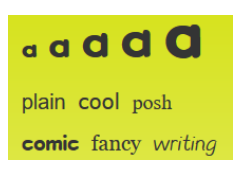

4. You can add a word from a word list to your writing by clicking the arrows underneath the colour options. Scroll through the topics and then click on a word of your choice.

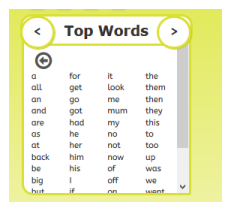

#### **Ideas to be completed in Write.**

- Write your name.
- Change the size of the font
- Change the colour of the font
- Write your surname.
- Write a story. Use the word list to help you with any spellings you are unsure of.
- Write a poem.
- Write a shopping list.
- Create a poster.

If you look at the speech bubble, if there is a number in it then I have started a conversation about your child's work. I have enjoyed looking at the work that has been completed at home.

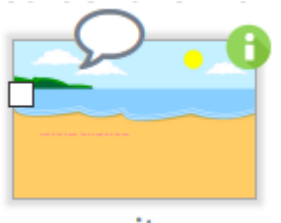

write